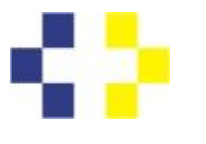

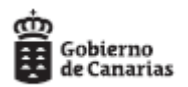

## GUÍA PARA LA PRESENTACIÓN DE SOLICITUDES DE PARTICIPACIÓN EN LA CONVOCATORIA ABIERTA PARA LA CONSTITUCÓN DE LISTA SUPLETORIA MIENTRAS PERSISTA LA SITUACIÓN DE ALARMA Y SEA RECOMENDABLE MANTENER LAS MEDIDAS DE DISTANCIAMIENTO SOCIAL POR COVID-19.

- 1. Teniendo en cuenta las medidas de distanciamiento social recomendadas por las instituciones sanitarias, se ha de evitar la afluencia masiva de personas a las oficinas de registro. Por lo expuesto se solicita que las personas aspirantes lleven a cabo la presentación de sus solicitudes de participación en los procesos selectivos convocados para la constitución de listas supletorias en el Servicio Canario de la Salud, mediante la utlización de medios electrónicos. Para ello resultará útil seguir los pasos que se explican en este documento.
- 2. Cada convocatoria establece una serie de documentos básicos que se han de rellenar y adjuntar a la solicitud de registro electrónico. Para empezar, debe imprimir, rellenar, escanear en pdf y guardar en su pc los cuatro documentos ANEXOS de la Convocatoria correspondientes a:
	- 1. Solicitud de Participación.
	- 2. Autorización para la solicitud de registro central delincuentes (o en su caso aportar directamente el certificado).
	- 3. Declaración responsable.
	- 4. Historial Profesional (descargar a través del enlace web).

Puede escanearlo todo en un único documento o bién de forma separada, a su elección. Si no aportara alguno de ellos, podría determinarse su exclusión en el proceso selectivo.

- 3. En la página web del SCS podrá descargar los tres primeros clicando en "Documentación a presentar" y el cuarto en "Historial Profesional".
- 4. A continuación se muestran los ejemplos de documentación a aportar en cada convocatoria.

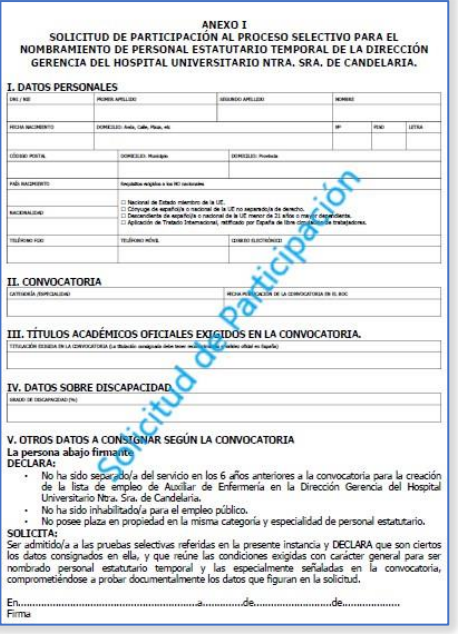

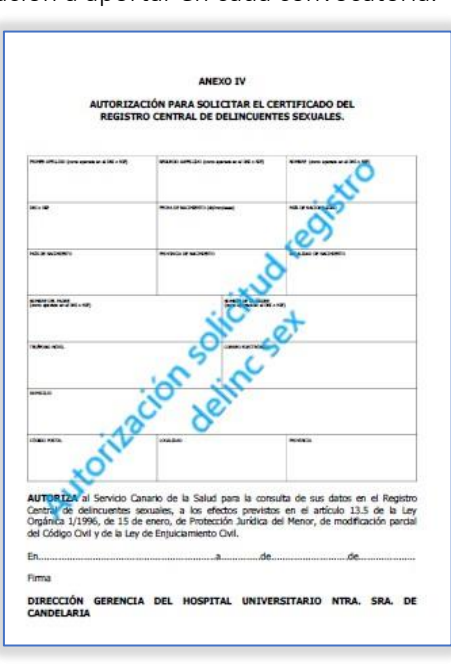

*Fig 1 Solicitud de Participación Fig 2 Autorización*

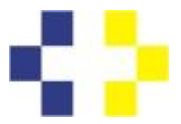

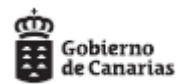

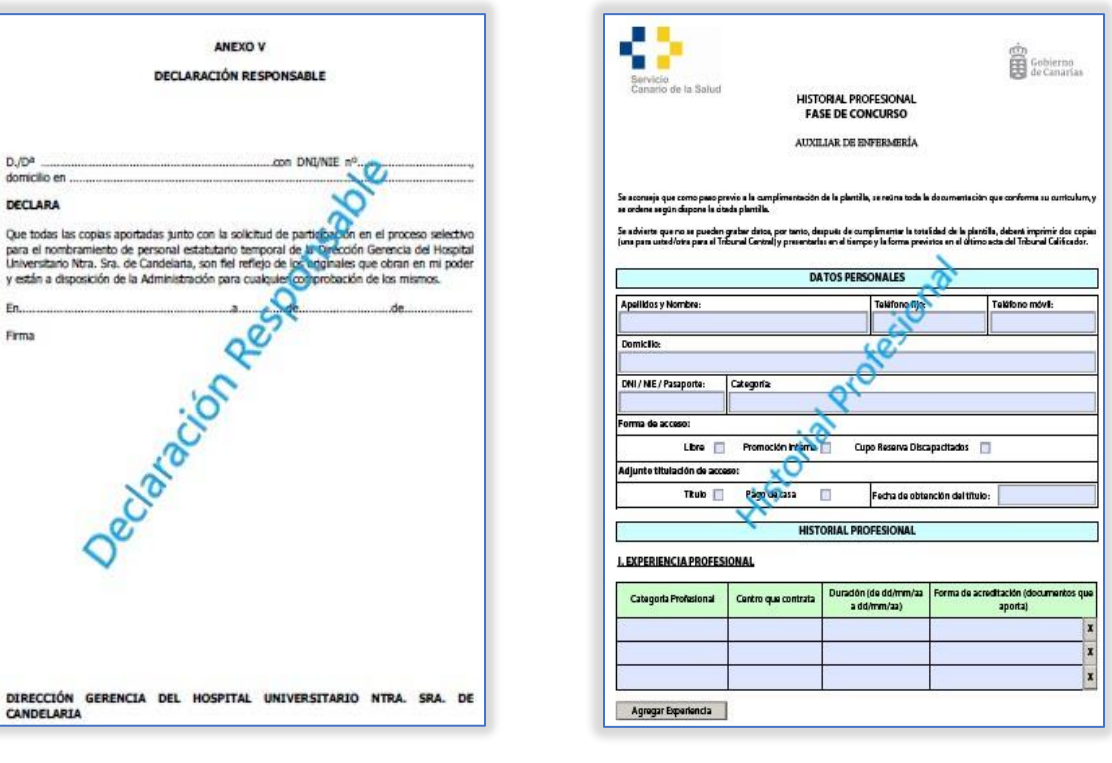

*Fig 3 Declaración responsable Fig 4 Historial Profesional*

- 5. Debe entrar en el [Registro Electrónico](https://sede.gobcan.es/serviciocanariodelasalud/sede_scs/menu_lateral/registro_electronico) del Servicio Canario de la Salud a través del siguiente enlace: [https://sede.gobcan.es/serviciocanariodelasalud/sede\\_scs/menu\\_lateral/registro\\_electronico](https://sede.gobcan.es/serviciocanariodelasalud/sede_scs/menu_lateral/registro_electronico)
- 6. A continuación debe identificarse por alguno de los medios permitidos en la Sede Electrónica y clicar en Iniciar:

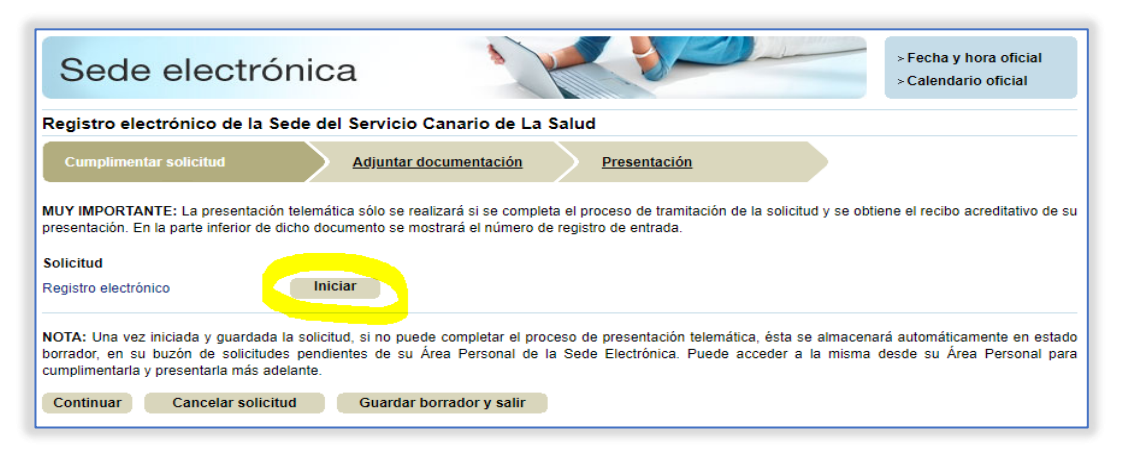

*Fig.5 Iniciar Registro Electrónico.*

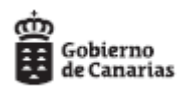

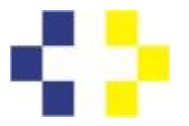

7. A continuación debe rellenar el formulario que se muestra a continuación indicando los datos que se solicitan:

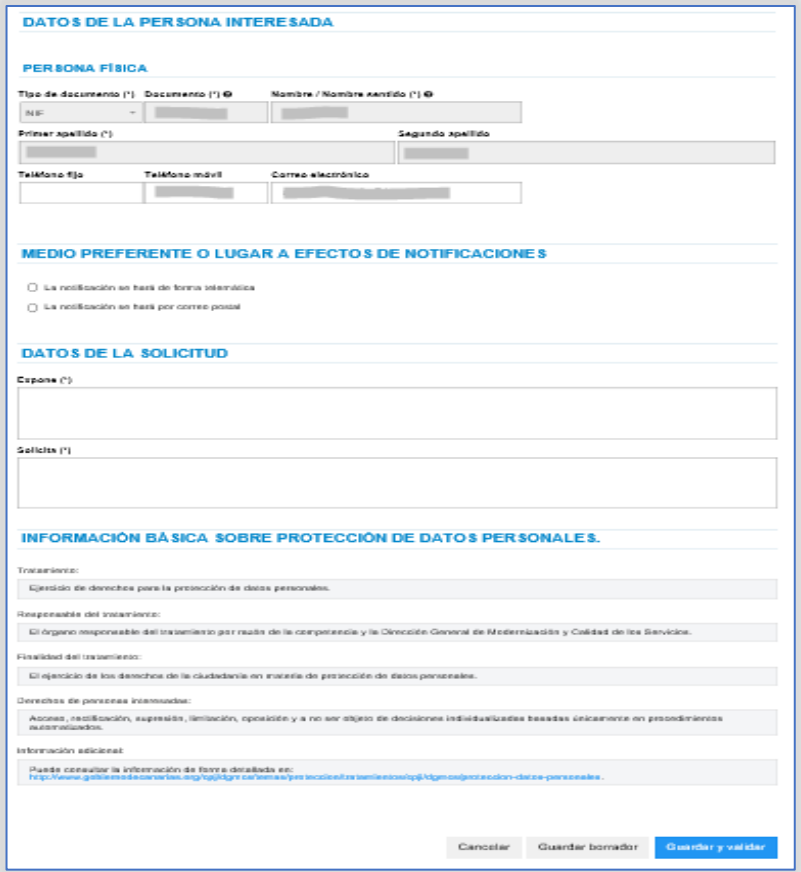

*Fig.6 Datos de la Persona Interesada y Datos de la Solicitud.*

8. En el apartado DATOS DE LA SOLICITUD debe hacer referencia a la convocatoria concreta en la que desea participar a fin de que la oficina de registro pueda remitir su solicitud al centro adecuado, según este ejemplo, y luego guardar y validar:

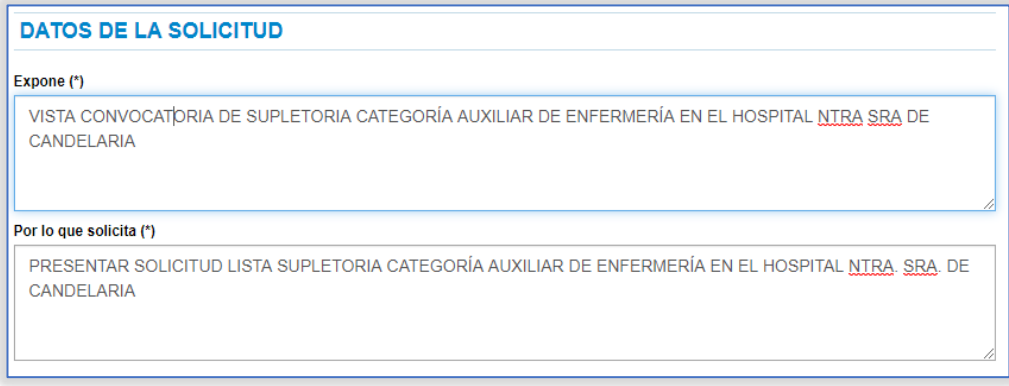

*Fig.7 Datos de la Solicitud.*

9. A continuación debe validar y firmar el documento de registro.

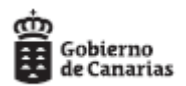

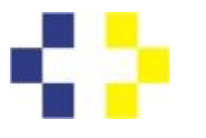

> 10. En el apartado Adjuntar documentación deberá aportar los 4 documentos que escaneó y guardó según lo indicado en los apartados 2-4 de esta guía (Solicitud de Participación, Atorización, Declaración Responsable e Historial Profesional):

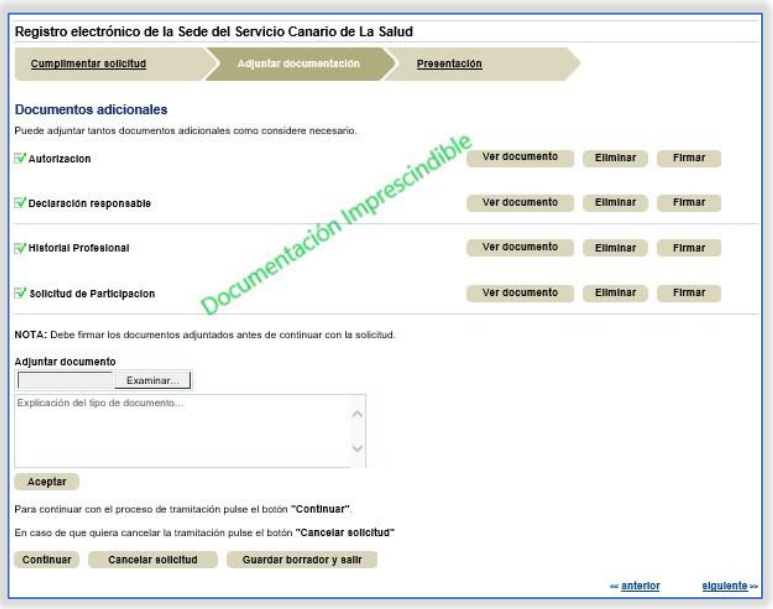

*Fig.8 Adjuntar Documentación imprescindible*

11. A continuación deberá aportar los documentos que acreditan cada uno de los méritos alegados en su Historial Profesional. Si un mérito es alegado, pero no se aporta la documentación acreditativa no podrá ser valorado:

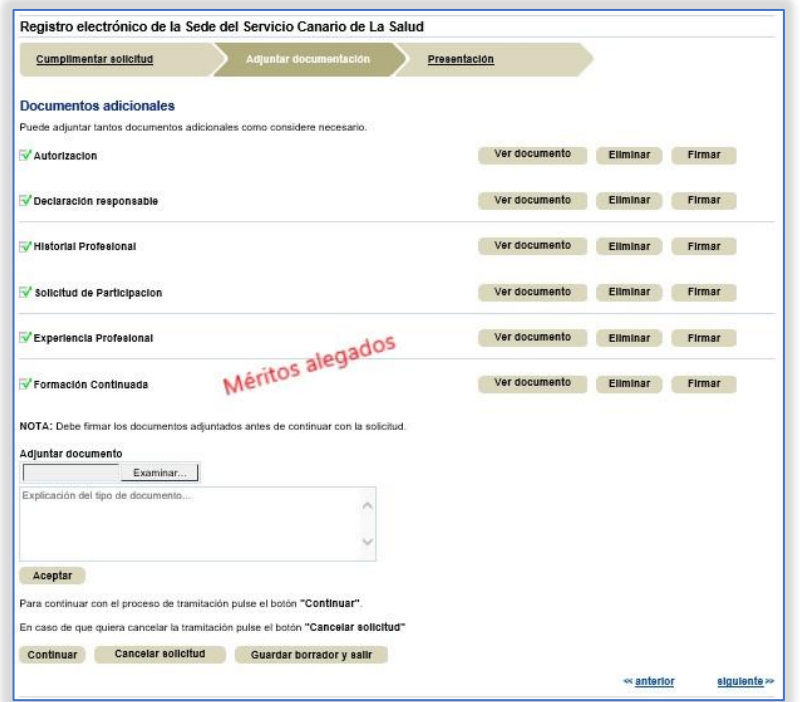

*Fig.9 Adjuntar Documentación méritos alegados*

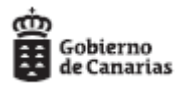

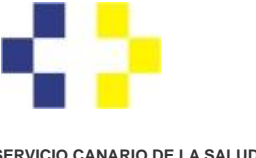

> 12. Debe firmar todos los documentos aportados en el apartado Adjuntar documentación y la solicitud y por último clicar en Continuar o ir directamente a Presentación y seleccionar el Centro Directivo (Dirección General de Recursos Humanos) y clicar en Presentar:

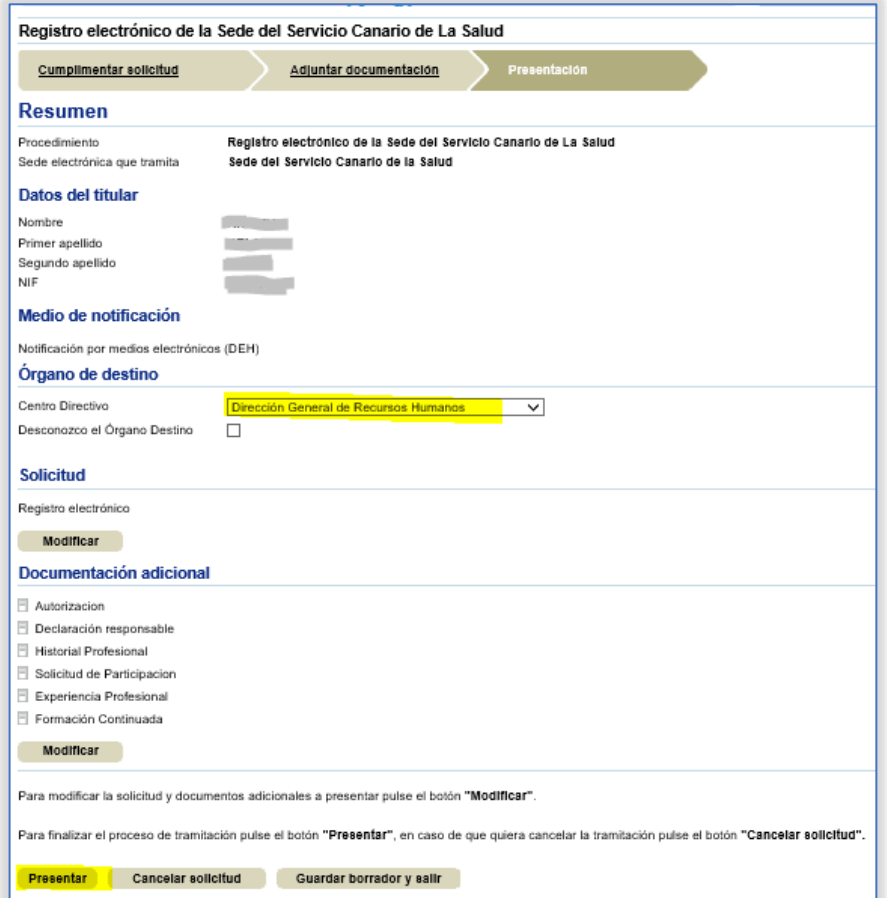

*Fig.10 Adjuntar Documentación méritos alegados*

13. Finalmente obtendrá un comprobante de registro como el del ejemplo:

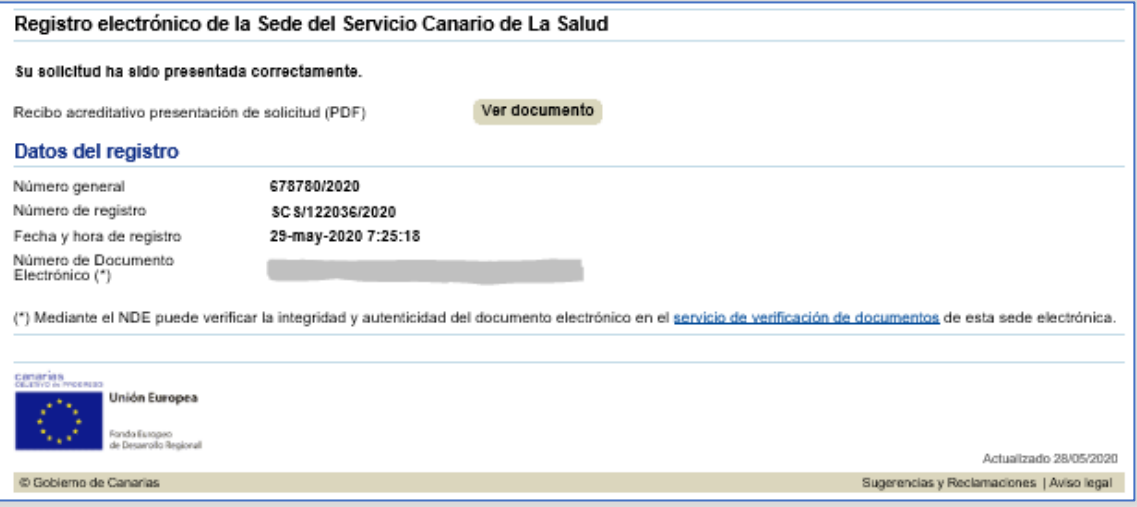

*Fig.11 Justificante de Registro.*